## Creating a Ministry Platform report subscription in SQL reporting (SSRS)

Subscribing to a report from Ministry Platform (MP) starts with running the report you desire to subscribe to. For this example, I am going to run and subscribe to the "Tasks Incomplete" report found under System Admin > Users.

- 1) Login to MP and go to the report you would like to run.
	- a. System Admin > Users
	- b. Run the "Tasks Incomplete" report
	- c. In the address bar your link should look something like this but with different values:

https://my.domain.tld/ReportServer/Pages/ReportViewer.aspx?%2fMPReports%2fTasks%20Incomplete&rs:Co mmand=Render&DomainID=12345A0B-9R67-4SN9-441W-1645873215DR&UserID=95668457-5578-3364- FGEA-0G3X1E1L9546&PageID=401

2) For most reports in MP you need the following elements from the URL of the report you want to subscribe to. Those elements are;

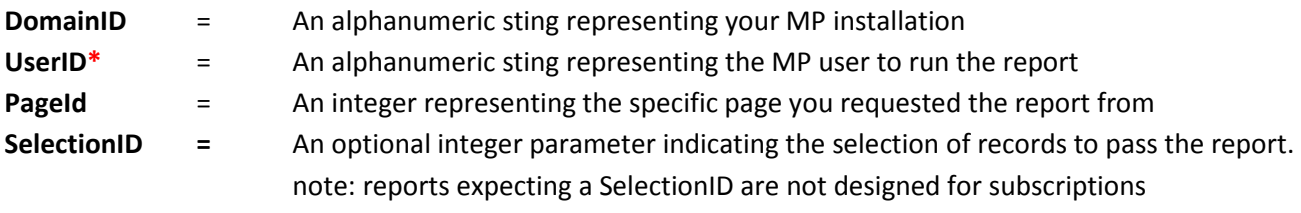

\* This specifies the user who is running the report so IF the report is contextually sensitive to the user that runs it, the report will reflect that PARTICULAR user. If a different user need to be the one shown in the executed report, copy that users GUID from System Admin > Users and use it for the UserId variable.

## Keep those variable values handy, you'll need them in just a few steps!

3) Now, login to your SQL reporting services (SSRS) instance in your browser (IE works best). You should be able to get there by modifying the link from step 1 slightly.

Instead of going to; https://my.domain.tld/ReportServer/ Change the link and go to: https://my.domain.tld/ReportS/

- 4) In your browser window you should see a folder called "MPReports". Click on it and find the report "Tasks Incomplete". There is a search field in the upper right to help narrow your selection as there are a lot of reports.
- 5) Click the arrow NEXT to the report title and choose "Subscribe" as illustrated below:

 $\{IMAGE ON NEXT PAGE - SORRY...WOULDN'T FIT HERE  $\odot$  \}$ 

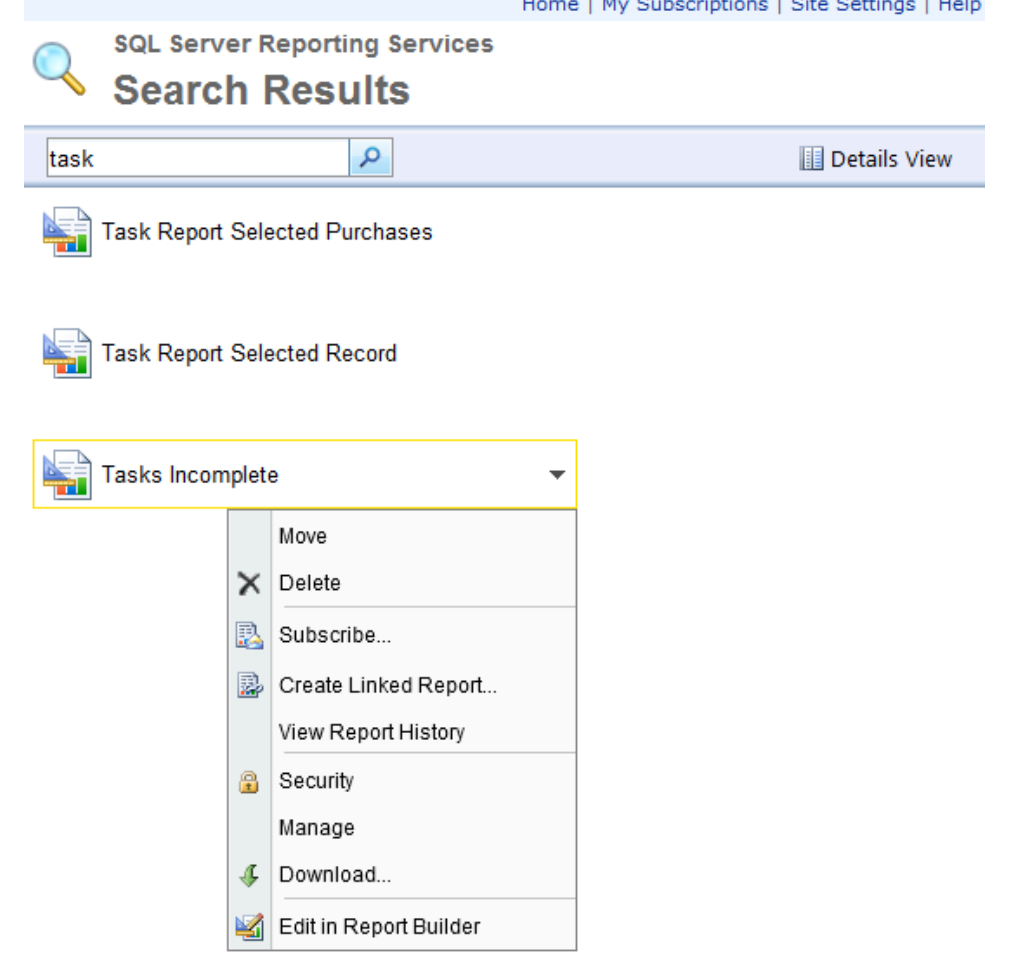

6) Now we start filling in the subscription information and using the values from the URL I mentioned above!

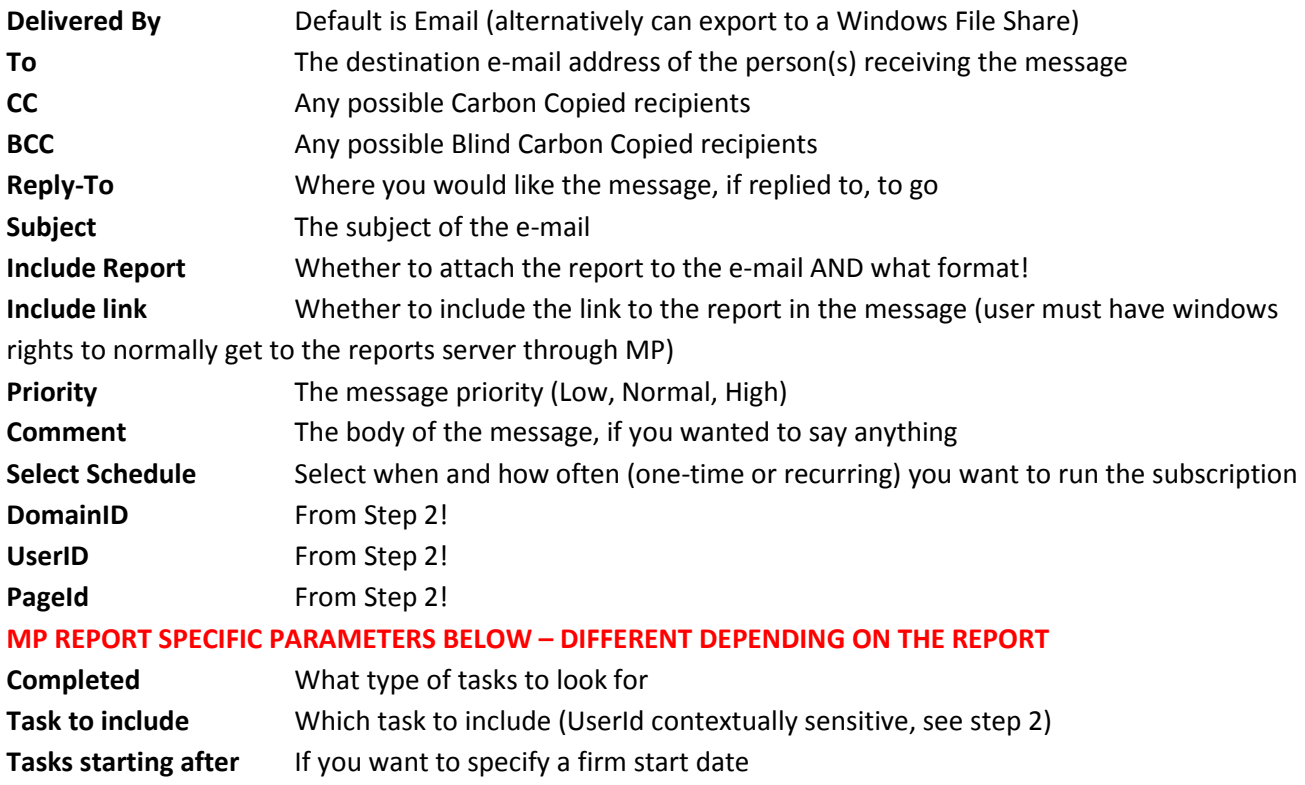

7) Click "OK". That's it! You should now have an active (one time or recurring) SQL subscription!